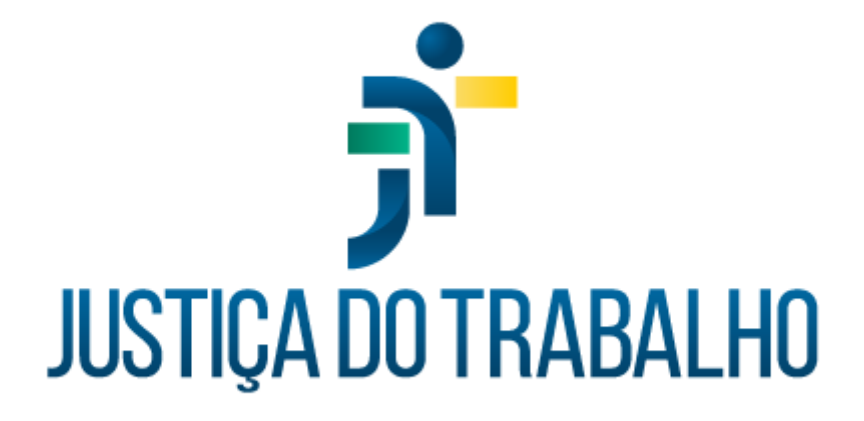

# **SIGEP – Módulo Remoção**

**Dezembro de 2023**

**Coordenadoria de Projetos Nacionais - CPN**

Versão 1.1

# **HISTÓRICO DE ALTERAÇÕES**

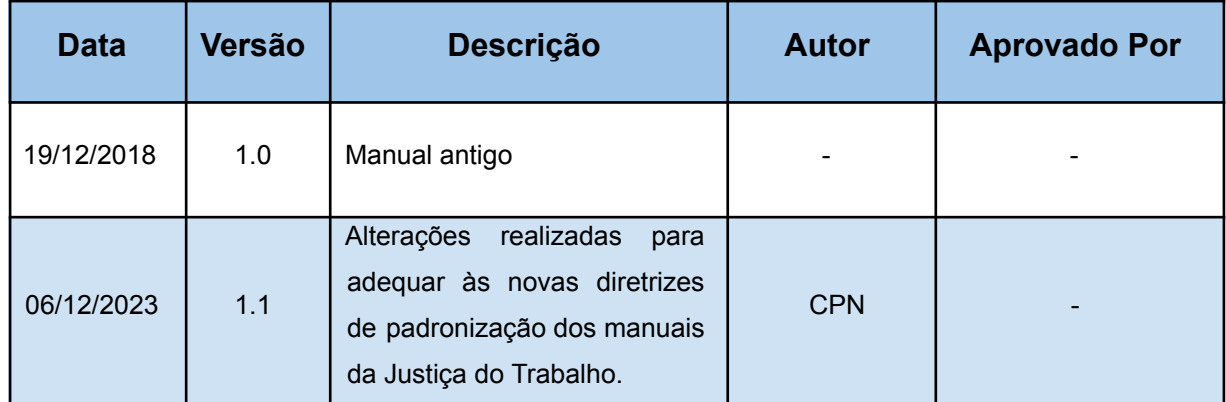

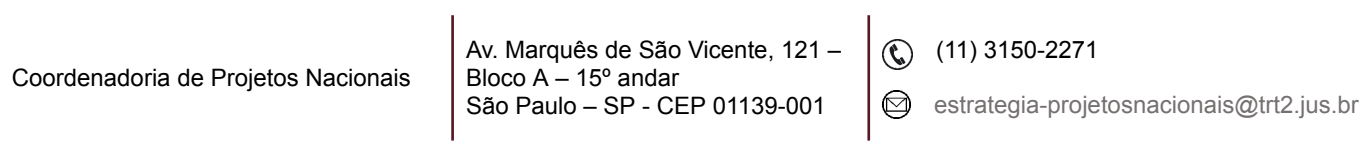

٦

# **SUMÁRIO**

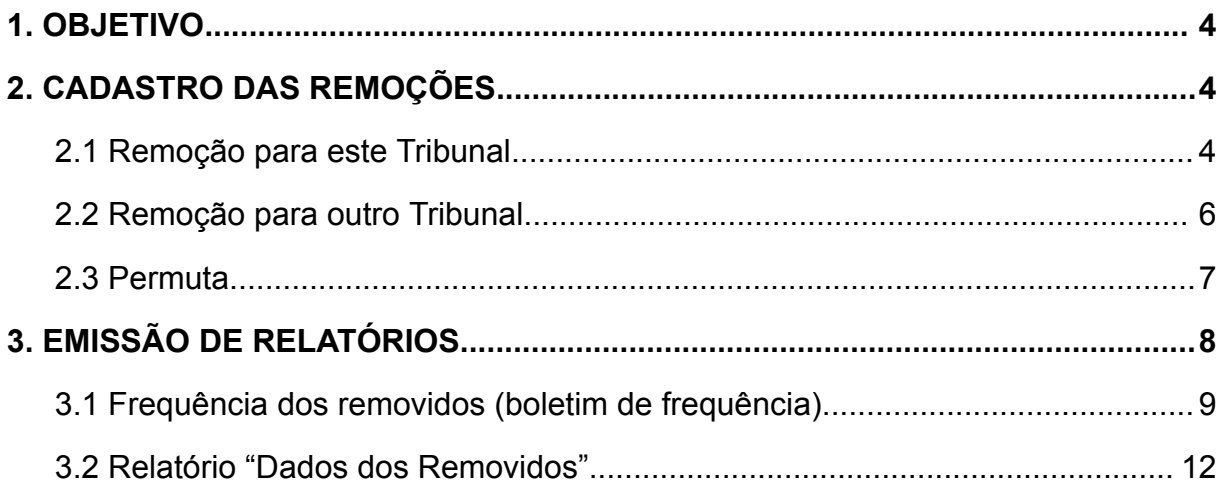

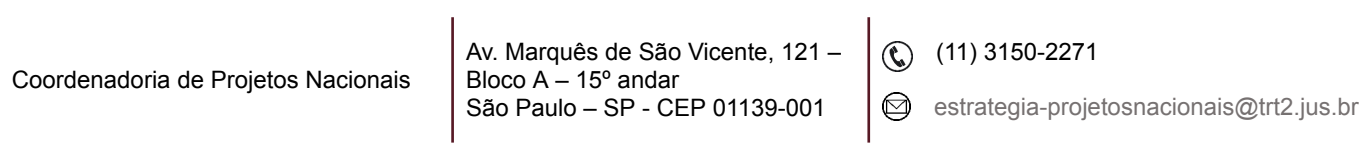

ī

### <span id="page-3-0"></span>**1. OBJETIVO**

Fornecer informações para entender e resolver possíveis dúvidas sobre o Módulo de Remoção do SIGEP-JT.

## <span id="page-3-1"></span>**2. CADASTRO DAS REMOÇÕES**

Para cadastrar as remoções, é necessário acessar o menu "Cadastro" e escolher as seguintes opções:

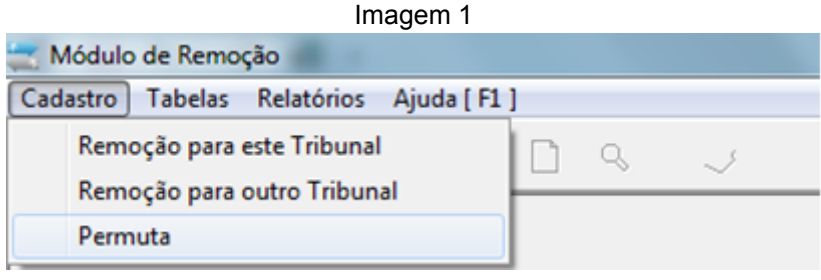

Fonte: CPN, 2018.

#### <span id="page-3-2"></span>**2.1 Remoção para este Tribunal**

Usa-se esta opção quando o servidor do outro Regional vem para este Regional.

É possível o cadastramento de qualquer tipo de remoção (de ofício, por motivo de saúde, para acompanhamento de cônjuge, por permuta etc), porém as remoções por permuta devem ser cadastradas na opção "Permuta" (item c).

Isso porque, nesta opção, o cadastramento dos servidores permutados é realizado simultaneamente, sendo possível a consulta de quais servidores são permutados entre si, o que não é possível quando o cadastramento é feito individualmente nas opções "Remoção para este Tribunal" e "Remoção para outro Tribunal".

Coordenadoria de Projetos Nacionais

Av. Marquês de São Vicente, 121 – Bloco  $A - 15^\circ$  andar São Paulo – SP - CEP 01139-001

 $\circledR$  (11) 3150-2271

estrategia-projetosnacionais@trt2.jus.br

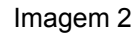

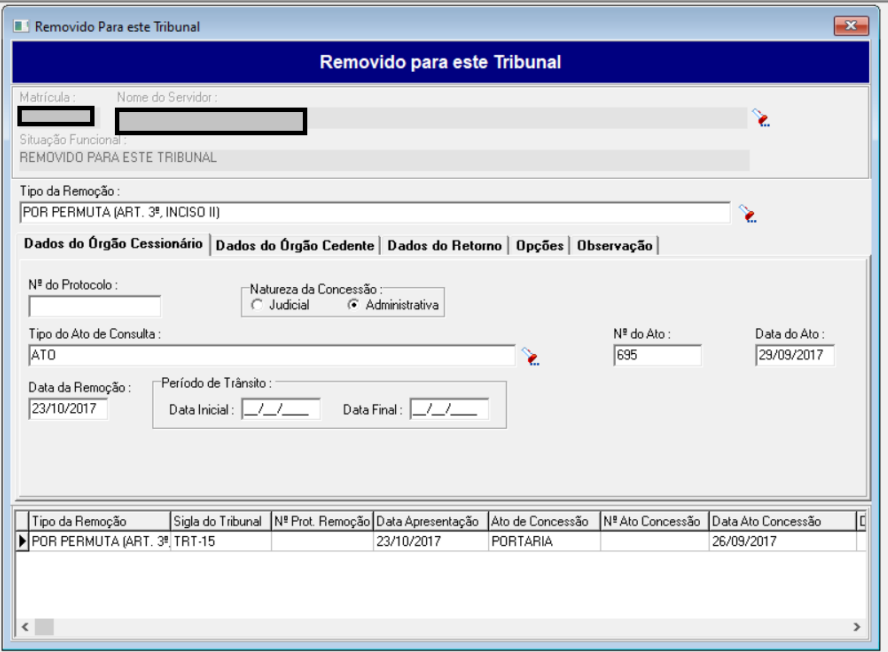

Fonte: CPN, 2023.

Para preenchimento, você deverá primeiro localizar o servidor, no campo no "nome do servidor", clicando no localizar. Após a localização, você deverá clicar no menu "incluir". Somente após esses passos, iniciar o cadastramento da remoção.

Preencher apenas as abas: Dados do Órgão Cessionário, Dados do Órgão Cedente e Dados do Retorno (nesse último caso, somente quando retornar).

#### **Observações:**

1- Quando há licença trânsito, além de lançar os dados nesta opção, na aba "Dados do Órgão Cessionário", campo "Período de Trânsito", é necessário o cadastramento do período de licença trânsito no módulo Afastamentos, para fins de apuração de frequência.

2- Na opção Removidos para este Tribunal há campos que contêm informações necessárias ao eSocial enviadas no evento S-2300.

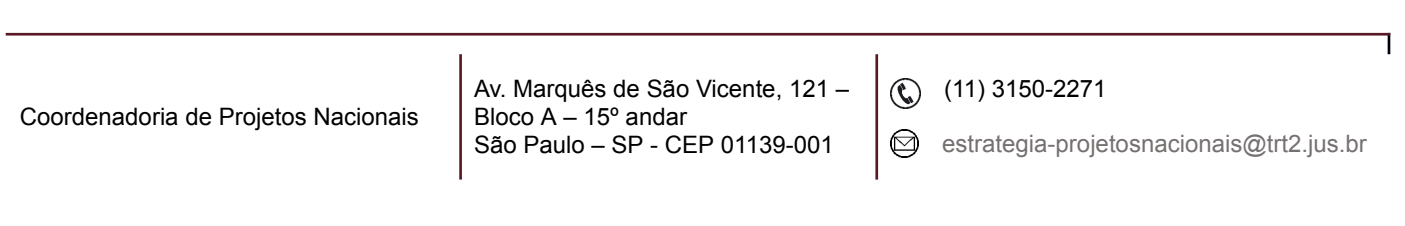

#### <span id="page-5-0"></span>**2.2 Remoção para outro Tribunal**

Usa-se esta opção quando o servidor do nosso quadro é removido para outro Regional.

É possível o cadastramento de qualquer tipo de remoção (de ofício, por motivo de saúde, para acompanhamento de cônjuge, por permuta etc), porém as remoções por permuta devem ser cadastradas na opção "Permuta" (item c). Isso porque, nesta opção, o cadastramento dos servidores permutados é realizado simultaneamente, sendo possível a consulta de quais servidores são permutados entre si, o que não é possível quando o cadastramento é feito individualmente nas opções "Remoção para este Tribunal" e "Remoção para outro Tribunal".

#### **Pré-requisitos:**

- 1. Servidor não pode estar com data de lotação em aberto. Deve-se dar baixa na lotação (Módulo Lotação);
- 2. Servidor não pode estar com data de função comissionada em aberto. Deve-se dar baixa na FC, caso o servidor tenha (Módulo Comissionamento).

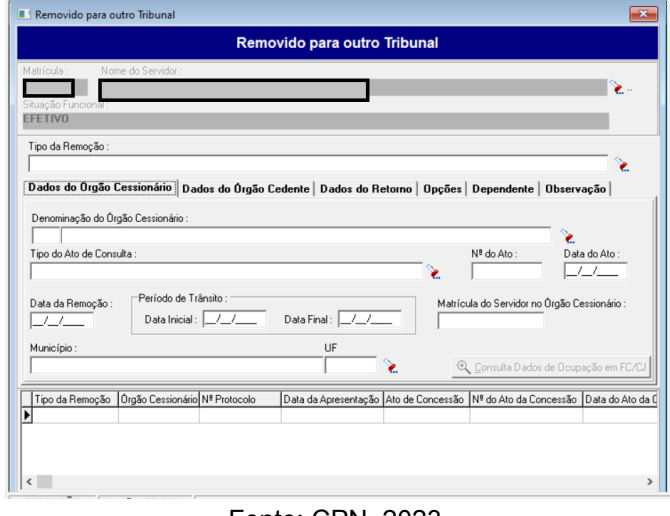

Imagem 3

Fonte: CPN, 2023.

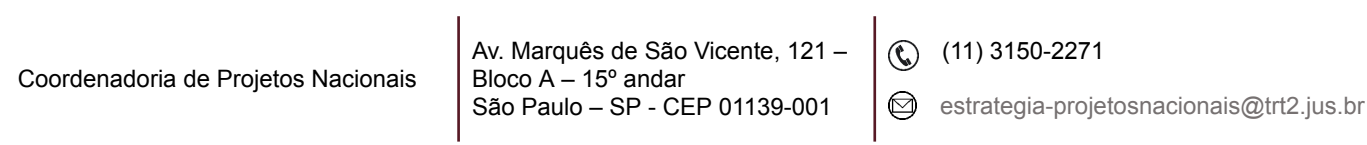

Para preenchimento, você deverá primeiro localizar o servidor, no campo no "nome do servidor", clicando no localizar. Após a localização do servidor, você deverá clicar no menu "incluir". Somente após esses passos, iniciar o cadastramento da remoção;

Preencher as abas: Dados do Órgão Cessionário, Dados do Órgão Cedente e Dados do Retorno (nesse último caso, somente quando retornar);

Após o preenchimento, confirmar clicando no botão "salvar".

#### **Observações:**

1- Quando há licença trânsito, além de lançar os dados nesta opção, na aba "Dados do Órgão Cessionário", campo "Período de Trânsito", é necessário o cadastramento da licença trânsito no módulo de Afastamentos, para fins de apuração de frequência. 2- Na opção Removidos para outro Tribunal há campos que contêm informações necessárias ao eSocial enviadas no evento S-2231.

#### <span id="page-6-0"></span>**2.3 Permuta**

Usa-se esta opção somente no caso de remoção por permuta. Nesta opção, os servidores são cadastrados simultaneamente, sendo possível a identificação de quem é permutado com quem.

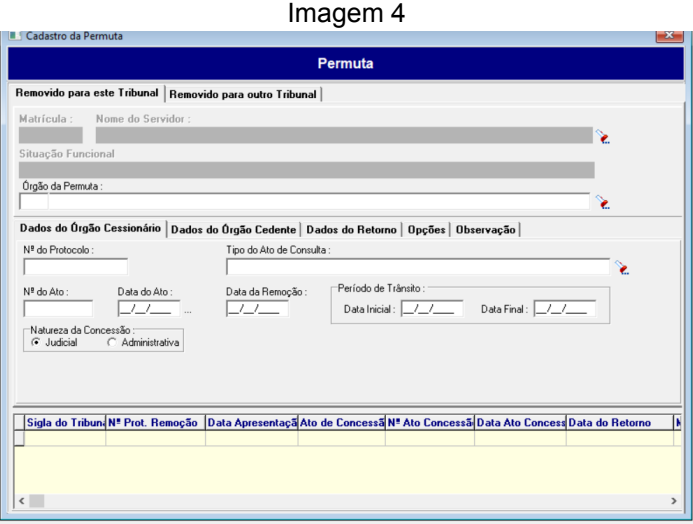

Fonte: CPN, 2023.

| Coordenadoria de Projetos Nacionais | Av. Marquês de São Vicente, 121 – $\Big( \bigodot \ \ (11) \ 3150-2271 \ \Big)$<br>Bloco $A - 15^{\circ}$ andar |  |  |
|-------------------------------------|----------------------------------------------------------------------------------------------------|--|--|
|-------------------------------------|----------------------------------------------------------------------------------------------------|--|--|

Para preenchimento, você deverá primeiro localizar o servidor, no campo no "nome do servidor", clicando no localizar. Após a localização, você deverá clicar no menu "incluir". Somente após esses passos, iniciar o cadastramento da remoção.

Preencher as abas: Dados do Órgão Cessionário, Dados do Órgão Cedente e Dados do Retorno (nesse último caso, somente quando retornar)

Após o preenchimento, confirmar clicando no botão "salvar".

#### **Observações:**

1. Para fazer este lançamento o servidor "Removido para outro Tribunal" não pode estar com data de lotação e função comissionada – FC em aberto. Desta forma, deve ser lançada data fim na lotação e na função comissionada, caso o servidor possua FC antes da remoção.

2. Quando há licença trânsito, além de lançar os dados nesta opção, na aba "Dados do Órgão Cessionário", campo "Período de Trânsito", é necessário o cadastramento da licença trânsito no módulo de Afastamentos, para fins de apuração de frequência.

3. Quando é cadastrado um Removido para Este, é enviado ao eSocial o evento S-2300.

4. Quando é cadastrado um Removido para Outro, é enviado ao eSocial o evento S-2231.

## <span id="page-7-0"></span>**3. EMISSÃO DE RELATÓRIOS**

Para gerar relatórios dos servidores removidos, deve-se acessar o menu "Relatórios". Os principais relatórios são:

Coordenadoria de Projetos Nacionais Av. Marquês de São Vicente, 121 – Bloco  $A - 15^{\circ}$  andar São Paulo – SP - CEP 01139-001

 $\textcircled{c}$  (11) 3150-2271

 $\odot$  estrategia-projetosnacionais@trt2.jus.br

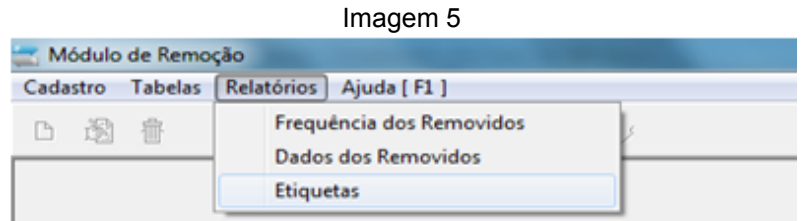

Fonte: CPN, 2018.

#### <span id="page-8-0"></span>**3.1 Frequência dos removidos (boletim de frequência)**

Mensalmente, enviamos a frequência dos servidores removidos lotados neste Tribunal para os órgãos cedentes (órgãos de origem). Neste relatório é gerado o Boletim de Frequência por órgão cedente, que é enviado posteriormente para cada órgão.

#### **Pré-requisito para gerar o relatório:**

Antes de emitir os Boletins de Frequência, é necessário incluir o nome do responsável que assinará os Boletins de Frequência. Deve-se acessar o menu "Tabelas", selecionar a opção "Responsável" e clicar em "Incluir". Para alterar o responsável, você deverá primeiro excluir o atual responsável, clicando na opção excluir e depois incluir o novo responsável.

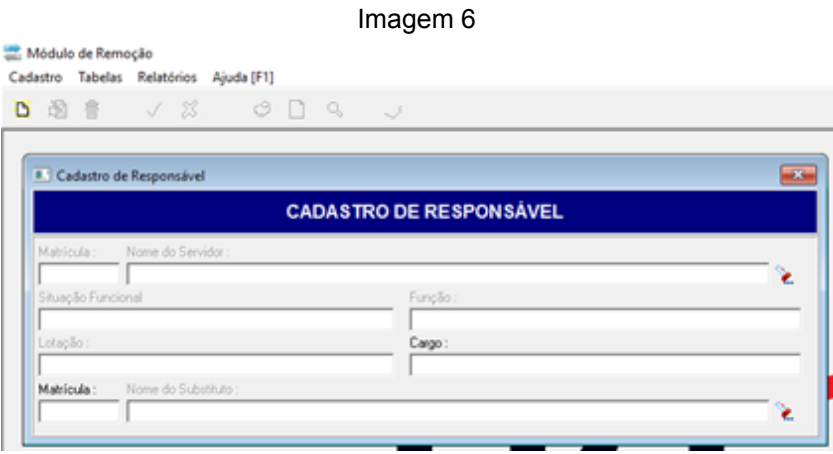

Fonte: CPN, 2018.

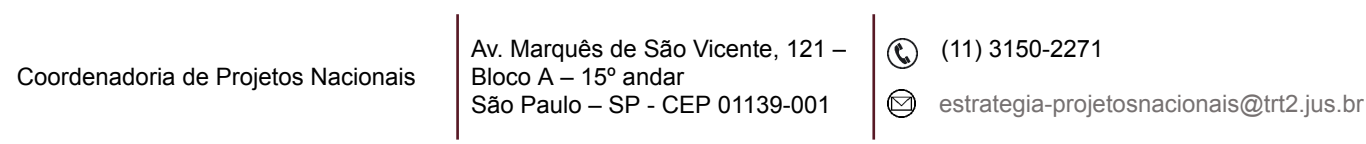

Nesta opção, são gerados os Boletins de Frequência, que são os relatórios de frequência mensal dos servidores removidos para este Regional e que são enviados mensalmente aos órgãos de origem.

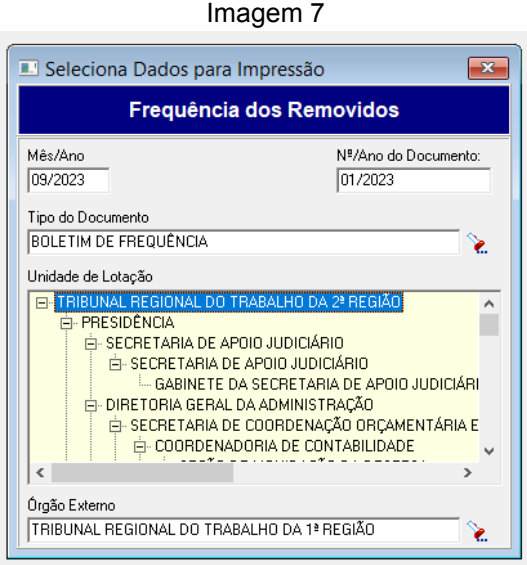

Fonte: CPN, 2023.

Após preencher todos os dados, para gerar o relatório basta clicar no botão "imprimir".

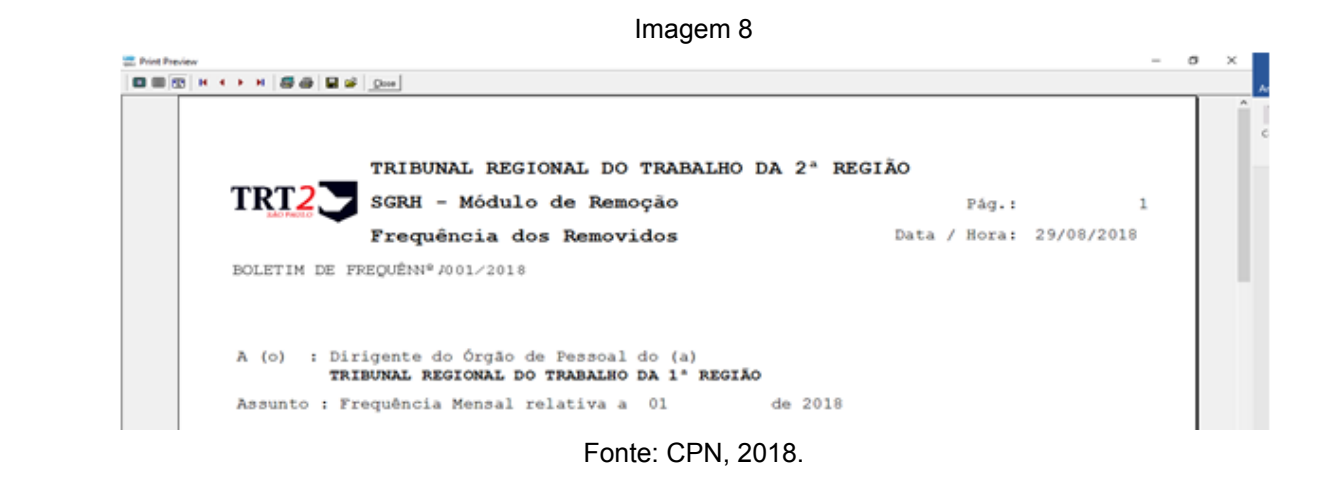

#### **Observações:**

1. É importante que no cadastro do servidor, no módulo Gestão, tenha sido selecionada a opção "sim" no "Controle de Frequência/ Aba "Funcional" / Aba

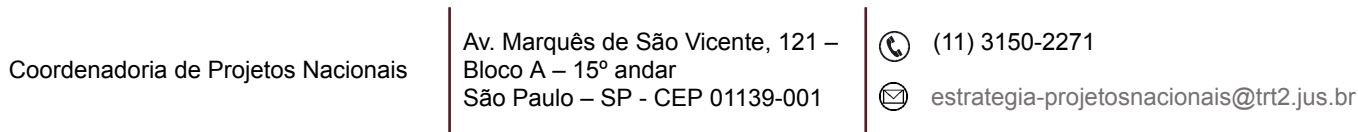

٦

"Geral", caso contrário, não será gerada a informação deste servidor no Boletim de Frequência.

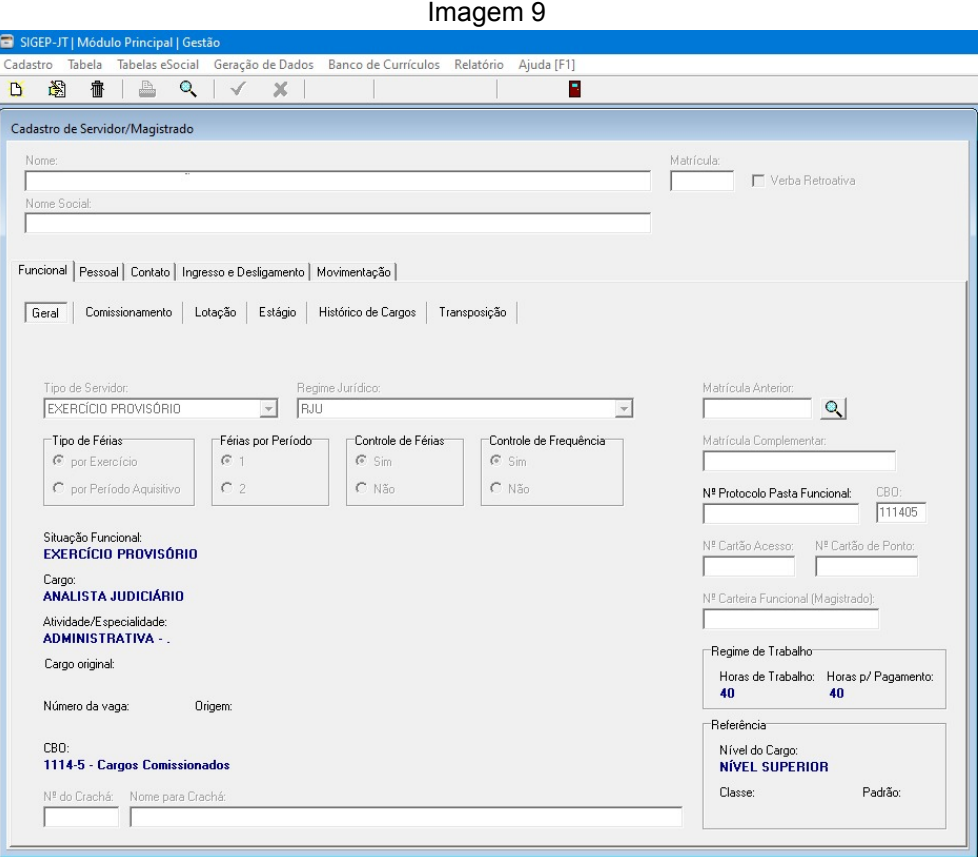

Fonte: CPN, 2023.

2. A frequência dos servidores de outros órgãos lotados neste órgão é gerada nos módulos de Remoção, Requisição e Exercício Provisório e enviada aos respectivos órgãos cedentes/ origem. Já os agendamentos de férias, solicitação de Antecipação Salarial de férias (AS) e solicitação de Antecipação de Gratificação Natalina (AGN) são enviados automaticamente pelo SIGEP quando o servidor solicita no SIGEP on-line, para o e-mail cadastrado no módulo Gestão (Tabela / Órgãos / e-mail de comunicação de férias). O e-mail remetente de envio das férias/AGN e AS é cadastrado no módulo Férias (Cadastro / E-mail de contato – Servidores Externos).

Coordenadoria de Projetos Nacionais Av. Marquês de São Vicente, 121 – Bloco  $A - 15^\circ$  andar São Paulo – SP - CEP 01139-001  $\circledR$  (11) 3150-2271 estrategia-projetosnacionais@trt2.jus.br

3. Os relatórios podem ser impressos, bem como gerados em formato "pdf". Para gerar o relatório em pdf, basta clicar no botão "printer setup", no campo nome da impressora, selecionar a opção "PDF", clicar em "OK", depois no botão "imprimir" e escolher o local para salvar o arquivo.

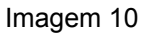

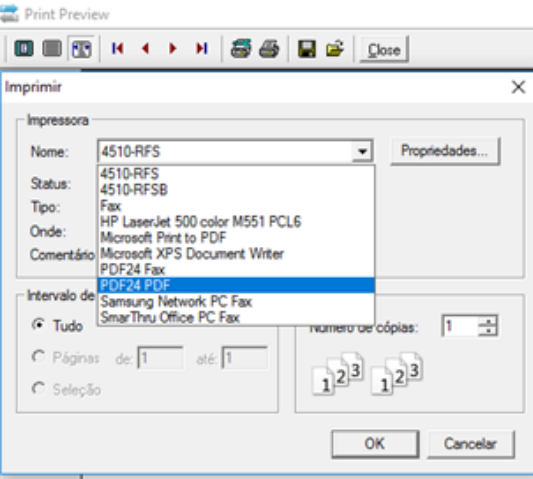

Fonte: CPN, 2018.

#### <span id="page-11-0"></span>**3.2 Relatório "Dados dos Removidos"**

Neste relatório são apresentados todos os servidores removidos que foram cadastrados no módulo de Remoção, tanto os atuais removidos, quanto os que já retornaram ao órgão de origem. Não é possível filtrar por Tribunal.

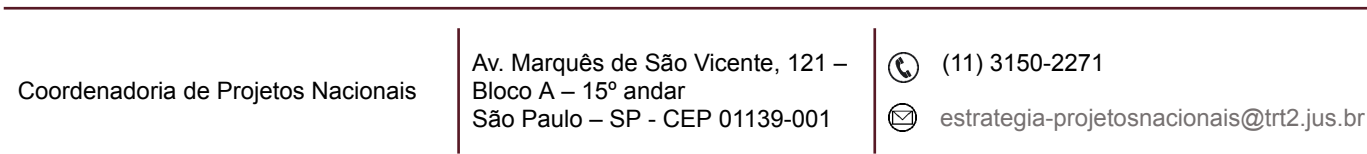

٦